## Přiřazení výuky

Na domovské stránce si otevři záložku ,,Vzdělávání''.

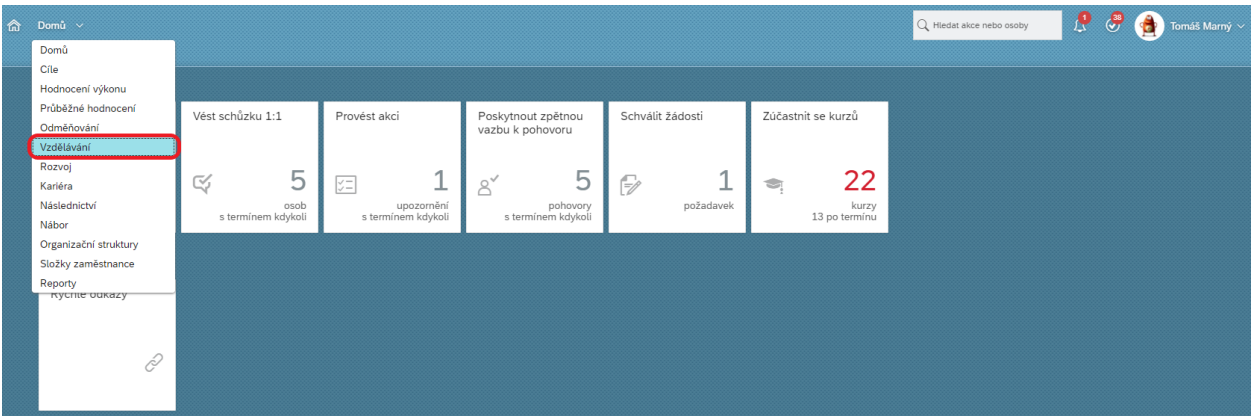

## Poté klikni na ,,Můj tým''.

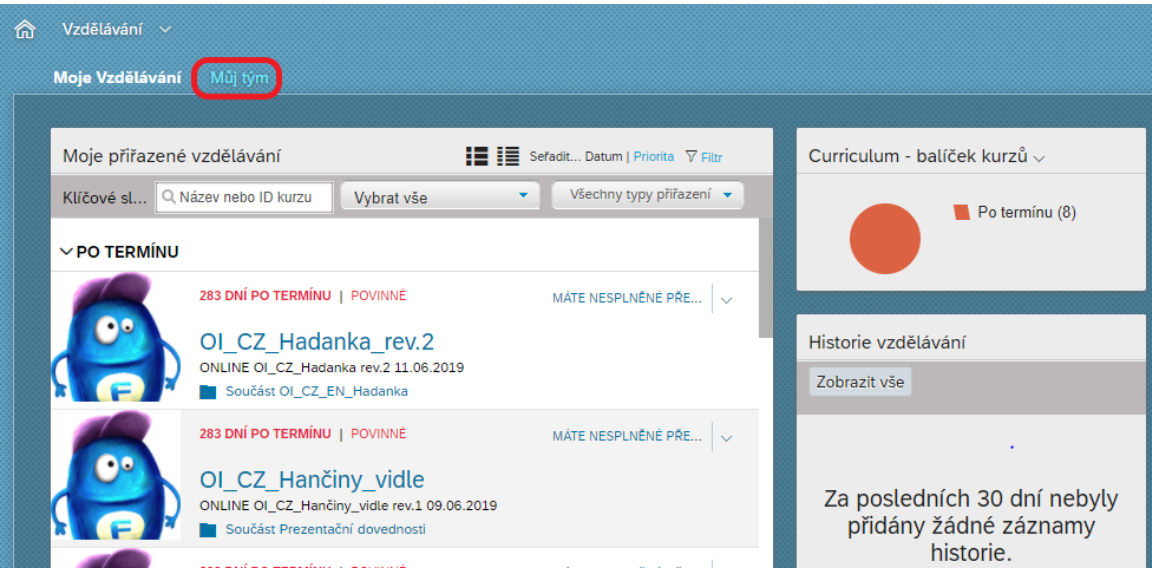

Následně vpravo klikni na ,,Přiřadit/odebrat výuku''.

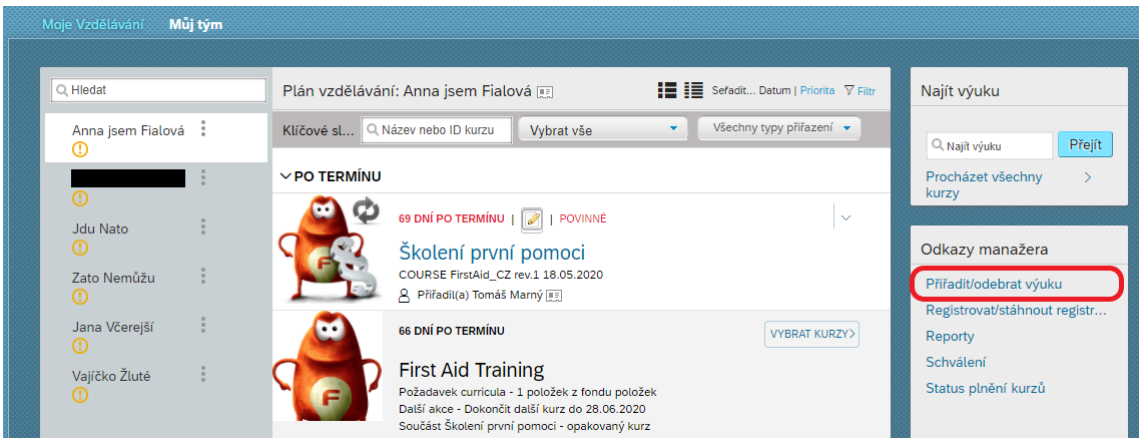

Vyskočí na tebe okno, kde vyber ,,Přiřadit výuku''.

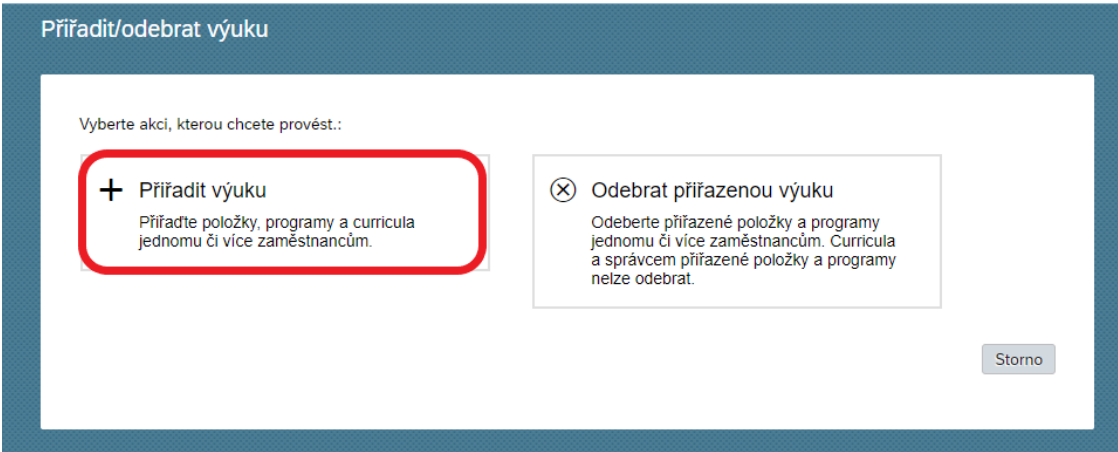

Poté pro přiřazení výuky klikni na ,,Přidat''.

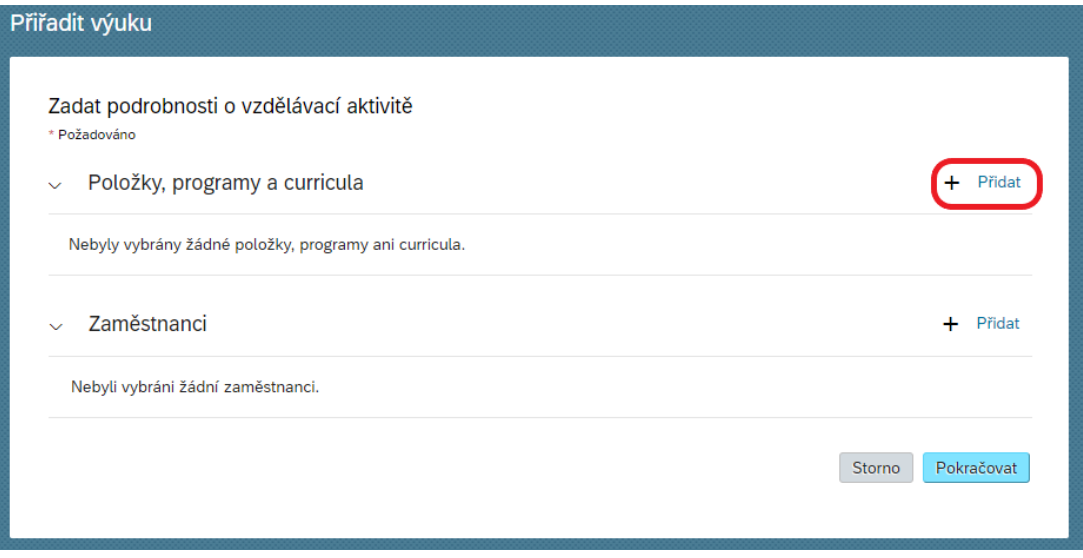

Nyní si z katalogu vyber kurz, který chceš svému podřízenému přiřadit (můžeš přiřadit více kurzů). Kurz můžeš vyhledat ve vyhledávacím okénku nebo filtrovat dle typu vzdělávání, obsahu školení nebo kategorie.

Po vybrání daného kurzu klikni na ikonu křížku.

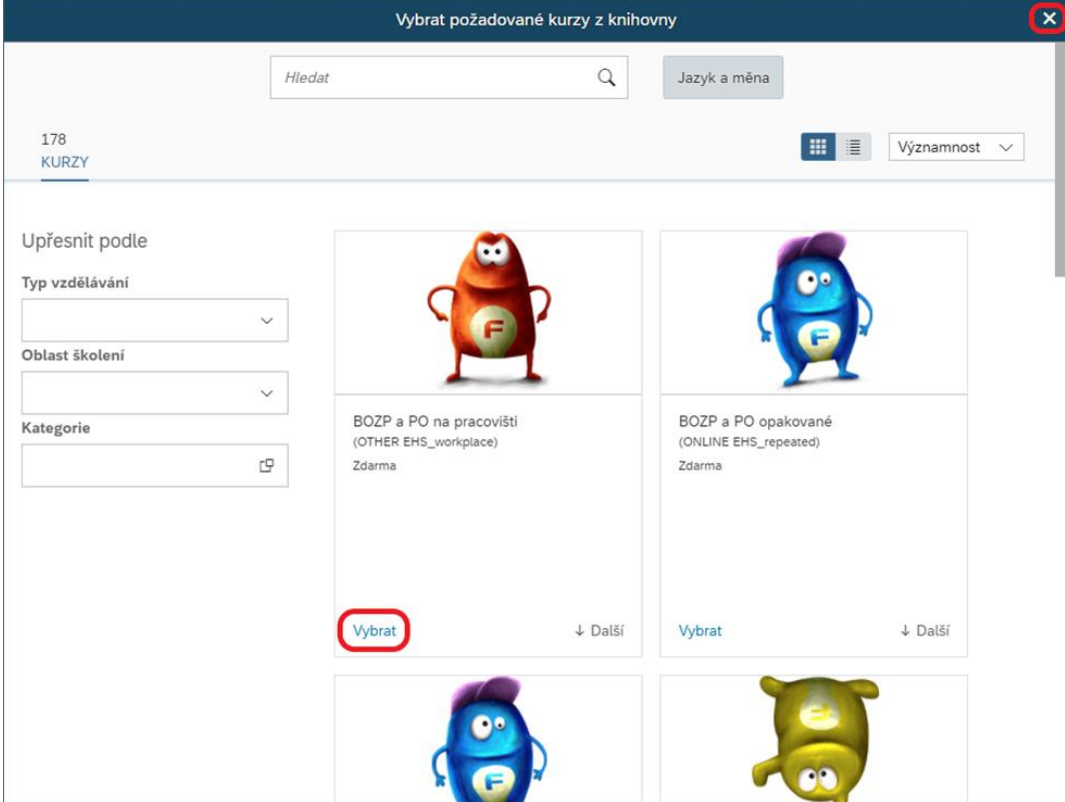

Můžeš přiřadit více kurzů. V případě, že chceš kurz odebrat klikni na ikonku s křížkem.

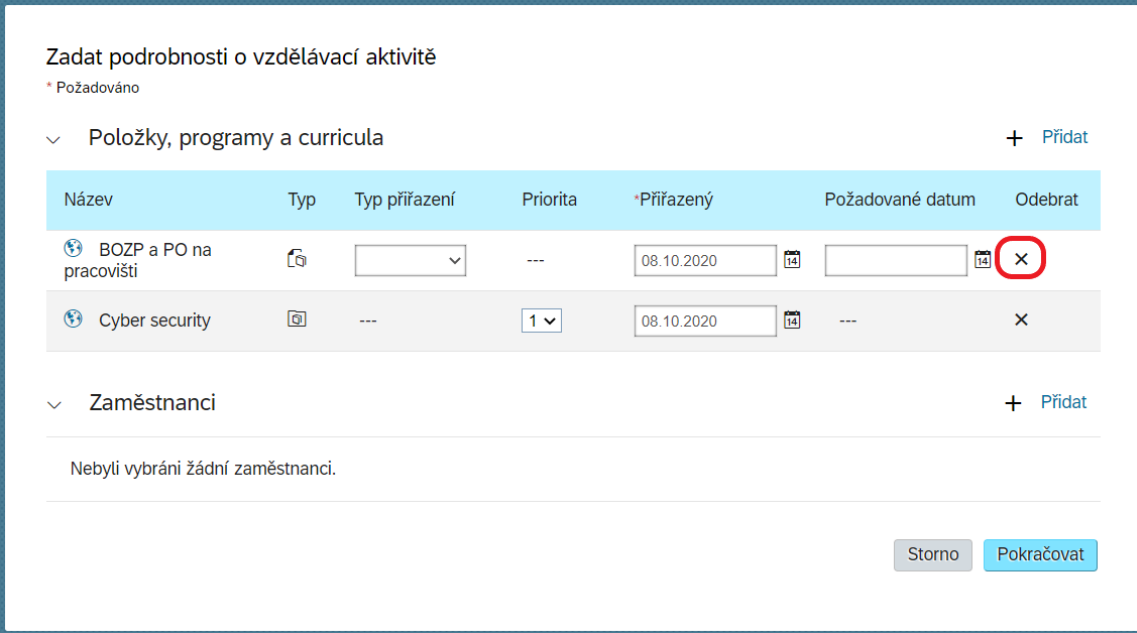

Dále vyber ,,Typ přiřazení'' a ,,Požadované datum'', tedy do kdy má tvůj podřízený kurz splnit.

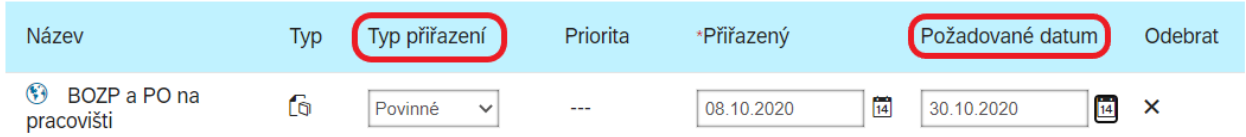

Ppro přiřazení výuky k danému podřízenému klikni na políčko ,,Přidat'':

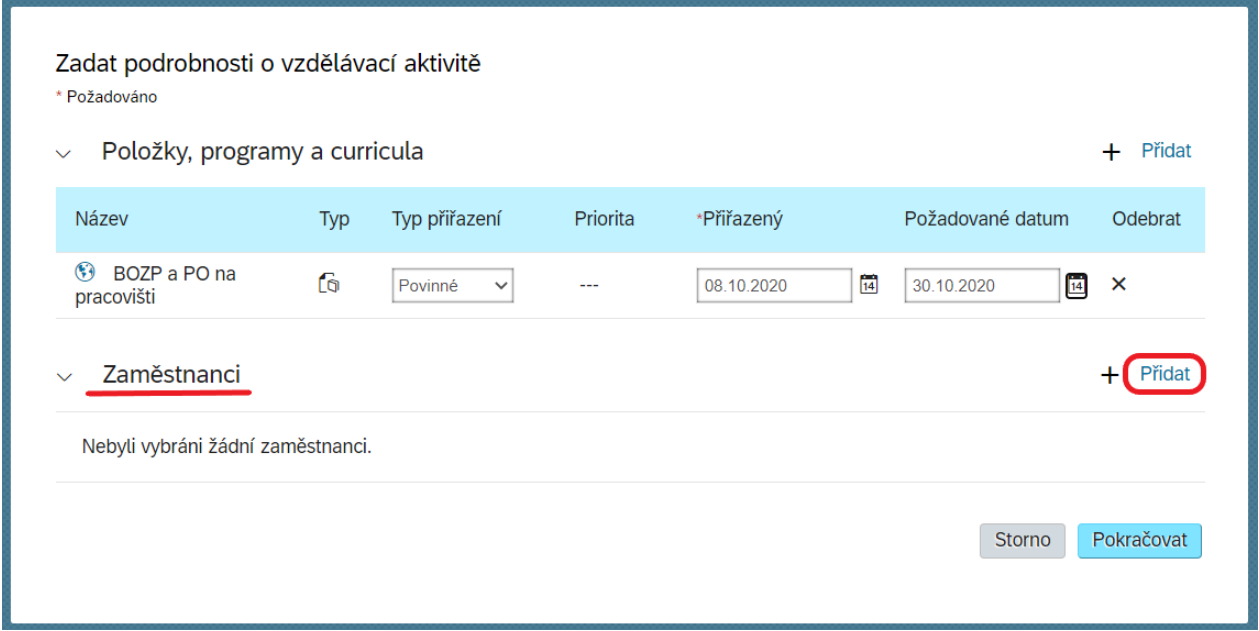

Poté se ti zobrazí tabulka, ve které vybereš komu chceš kurz přiřadit. Pro přiřazení klikni na ,,Přidat'':

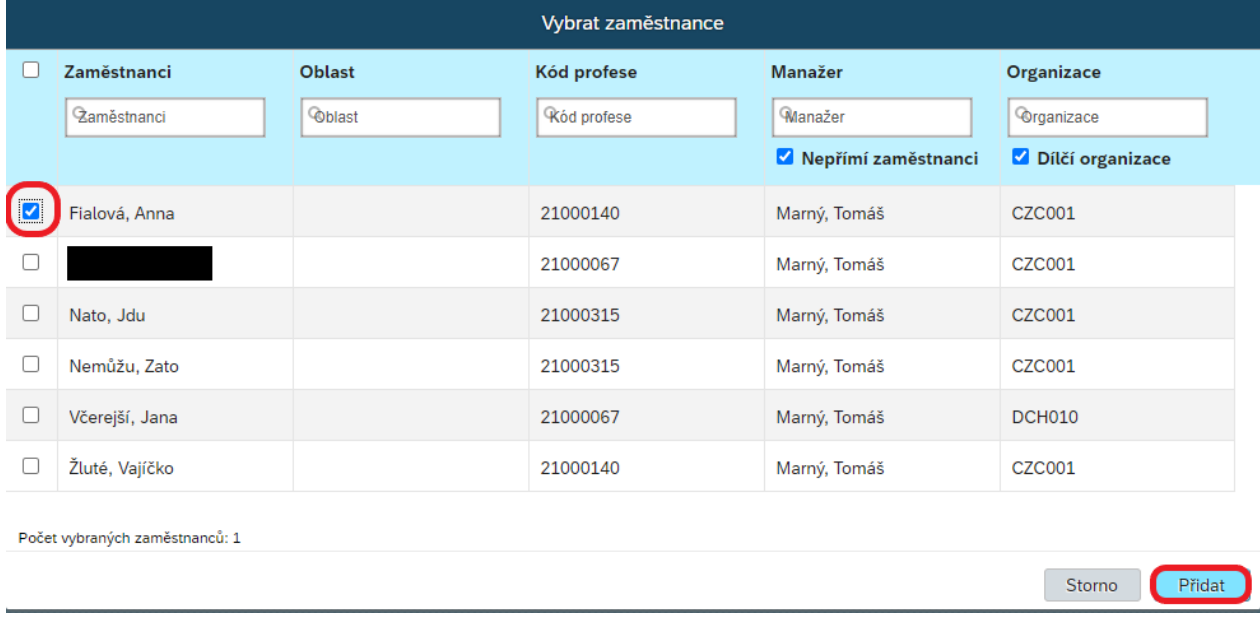

**TIP:** kurž můžeš přiřadit více kolegům (poté můžeš opět odebrat křížkem).

Zkontroluj, zda jsou správně zadané údaje a poté klikni na ,,Pokračovat'':

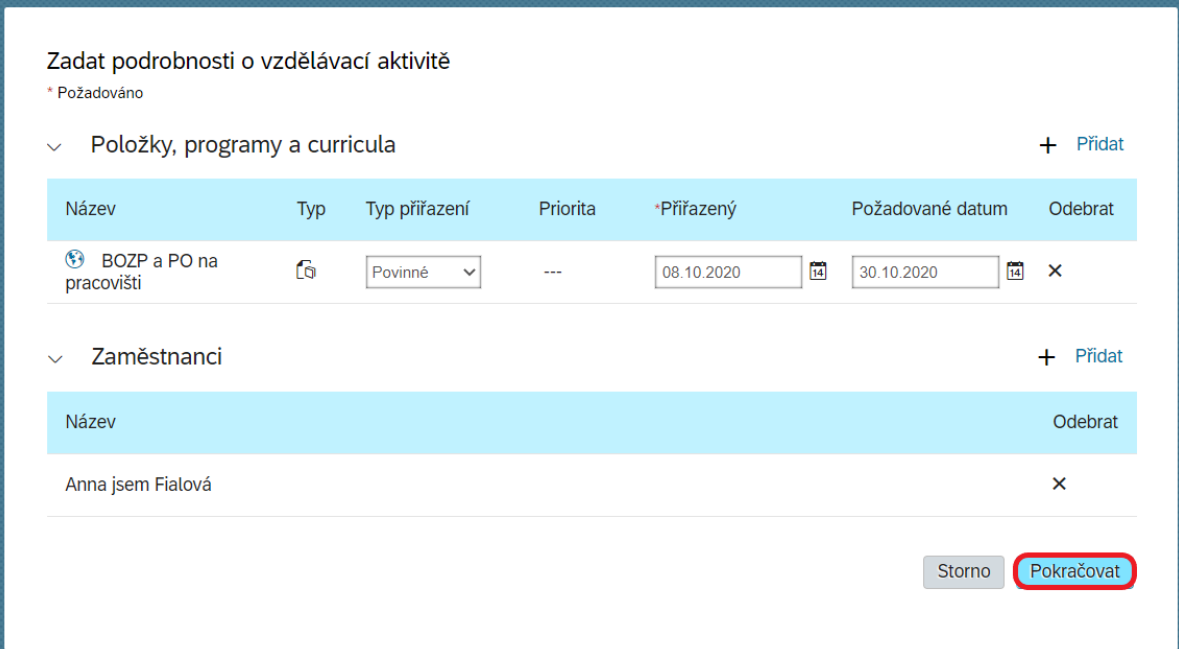

Posledním krokem potvrdíš přiřazení kliknutím na ,,Přiřadit výuku'':

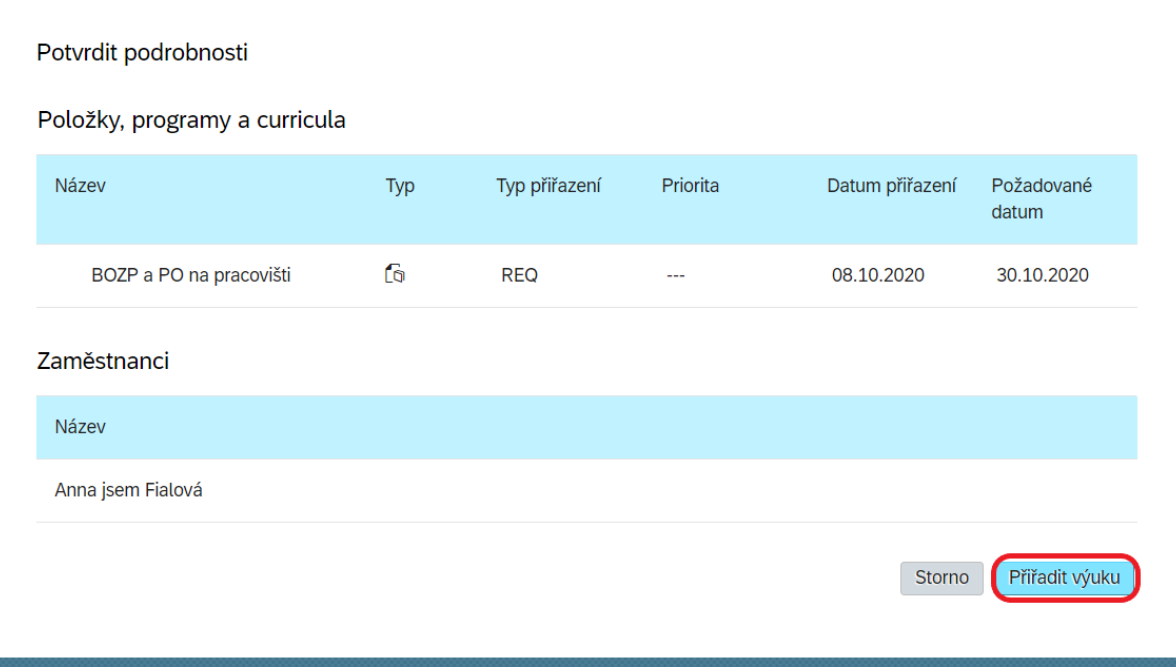